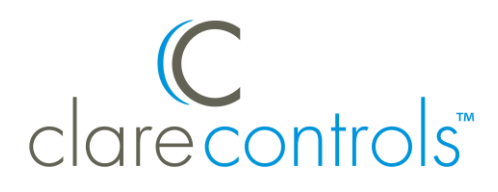

# Liftmaster Chamberlain MyQ Garage Door Opener Integration Release Notes

### **Content**

Introduction...1 Installing MyQ...2 Connecting MyQ to ClareHome...2 Configuring MyQ in ClareHome and FusionPro...4 Creating Scenes with MyQ...10 Creating Automations with MyQ...14 Using the Liftmaster controls in the ClareHome app...20 Contact information...21

#### **Last modified**: 01/12/21

### **Introduction**

The Liftmaster Chamberlain MyQ enabled garage door openers are now supported in ClareHome. The MyQ garage door openers are position-aware and provides both audible and visual warnings prior to remotely activating garage door movement. This integration allows ClareHome users to control their garage door from their Android smartphone or iOS device.

#### **Notes**

- To determine if your Liftmaster/Chamberlain garage door is compatible with ClareHome, see [https://www.chamberlain.com/smartphone-control](https://www.chamberlain.com/smartphone-control-products/smartphone-connectivity)[products/smartphone-connectivity.](https://www.chamberlain.com/smartphone-control-products/smartphone-connectivity)
- This integration requires a paid service from MyQ.
- It is recommended that the homeowner create and subscribe to the MyQ service.
- Liftmaster/Chamberlain prevent MyQ devices from being used in Schedules.

# **Installing MyQ**

Only qualified installation technicians should install the MyQ garage door opener. Refer to the installation instructions that came with your device. Clare Controls does not assume any responsibility for damages caused by improper installation or connection to the network. Register your MyQ device on the Chamberlain MyQ website before adding and configuring the device using ClareHome.

# **Connecting MyQ to ClareHome**

Connecting MyQ to your ClareHome project requires the home owner to create a Liftmaster/Chamberlain MyQ account and subscribe to their service usage. Once an account is created and subscription select, an installer or home owner can authorize the MyQ devices in ClareHome.

**To create a Liftmaster/Chamberlain MyQ account:** 

1. Open your web-browser, and then browse to the MyQ website.

[https://www.myliftmaster.com](https://www.myliftmaster.com/)

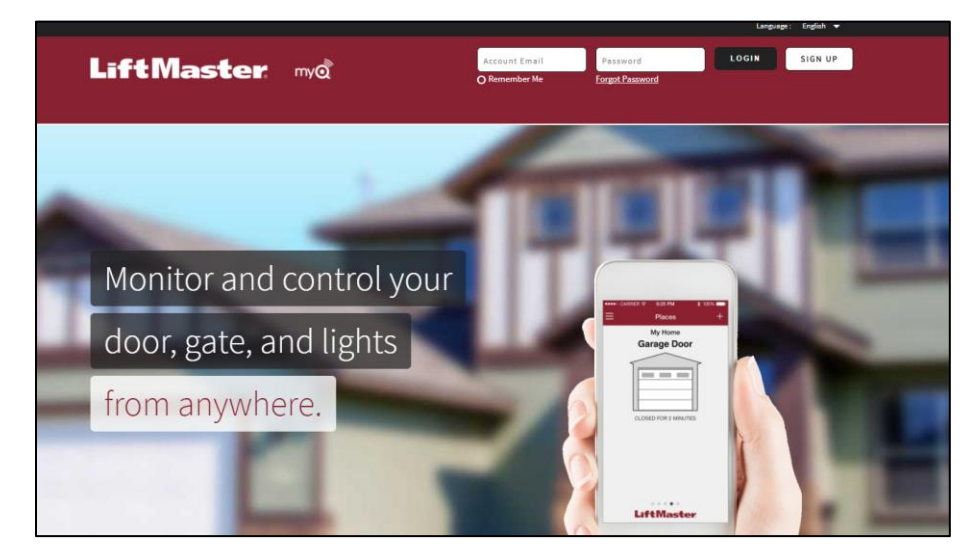

- 2. Click **SIGN UP**.
- 3. Fill out the form and confirm your account.
- 4. Once the account is created, subscribe to the MyQ service.

#### **To subscribe to the MyQ service:**

**Note:** This integration requires a paid service from MyQ.

1. Open your web-browser, and then browse to the MyQ service website. [https://www.myqservices.com](https://www.myqservices.com/)

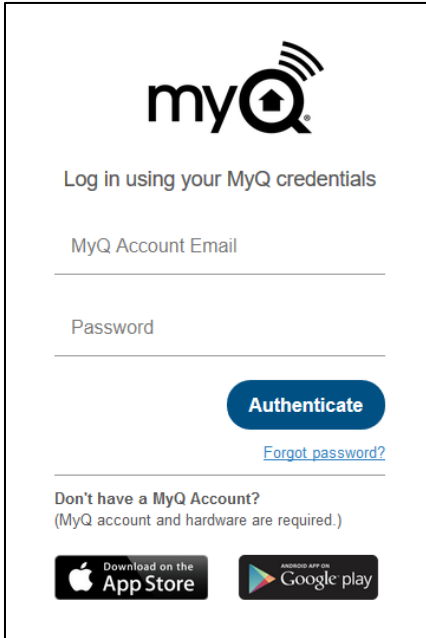

- 2. Enter the credentials for your Liftmaster/Chamberlain MyQ account, and then click **Authenticate**.
- 3. Select a subscription.

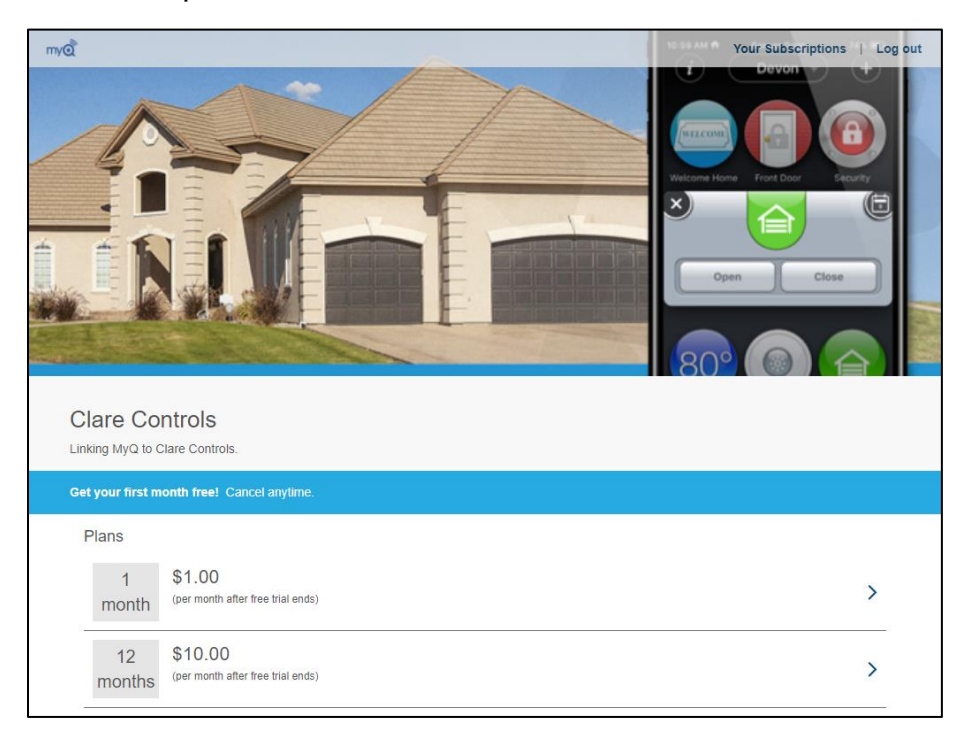

4. Complete the subscription form.

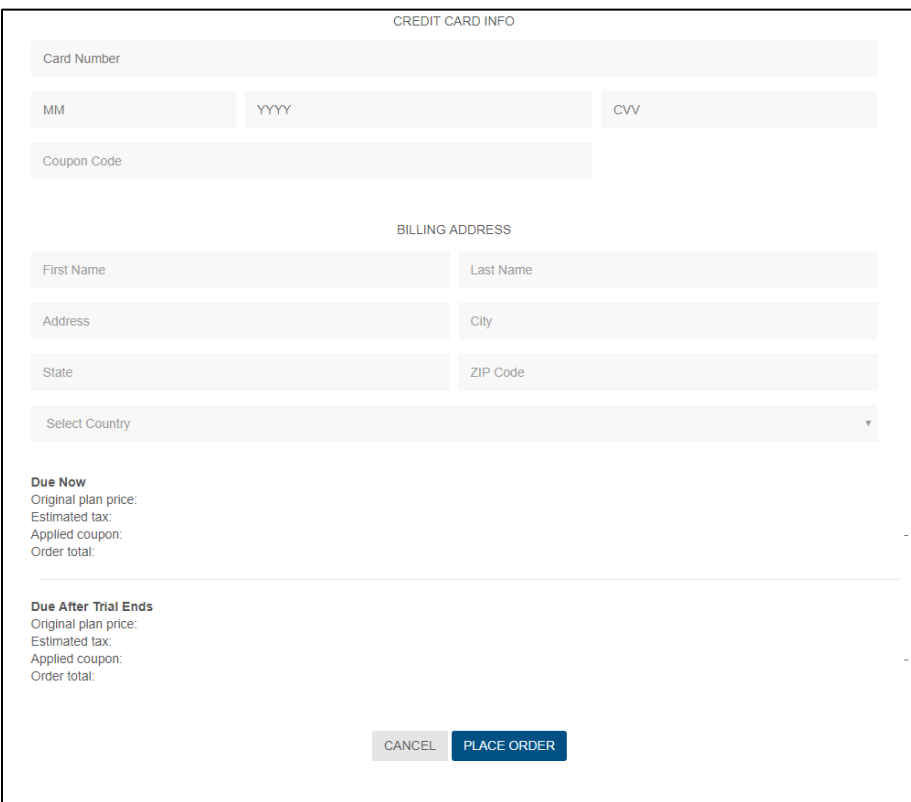

5. Click **PLACE ORDER**, and then add your devices to your ClareHome account.

## **Configuring MyQ in ClareHome and FusionPro**

Once you have installed and setup the MyQ device using the Chamberlain MyQ app, add and configure it with the ClareHome app or FusionPro.

#### **Notes**

- Internet connection is required when adding a MyQ device.
- You will need the Liftmaster Chamberlain MyQ account's credentials.
- When modifying your MyQ subscription after your MyQ device is added to ClareHome, you may need to exit the Configuration menu to view changes. It may take several minutes for MyQ Subscription changes to take effect.

**To add a MyQ device using the ClareHome app:** 

1. Tap the ClareHome app's **Devices** page.

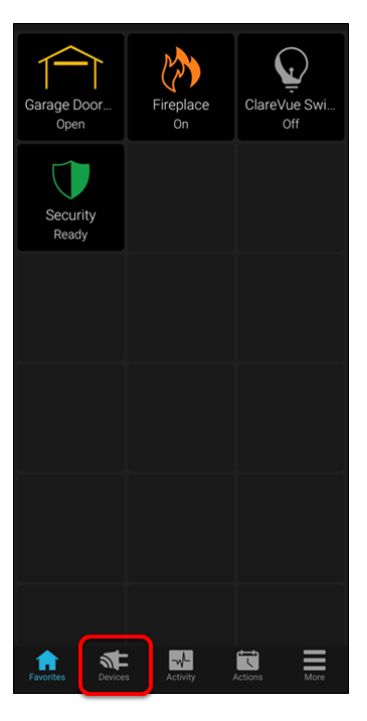

2. Tap **Manage Devices**.

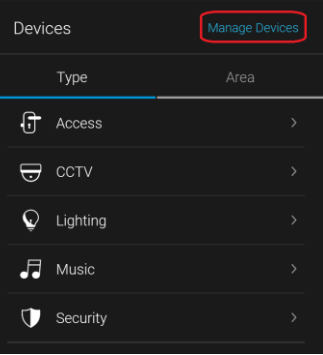

3. Tap **Add Devices**.

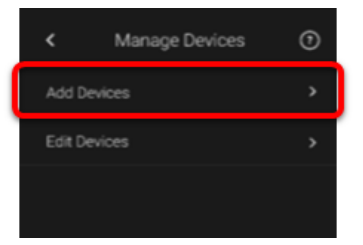

4. Select the device category, **Access**.

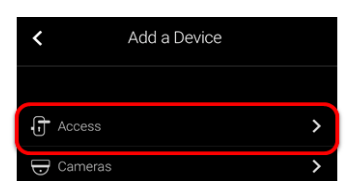

5. Select **Chamberlain - MyQ Garage Door**.

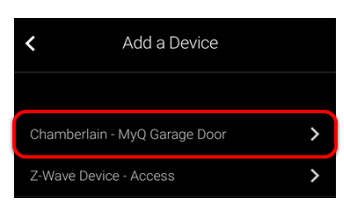

6. Read through the displayed information, and then tap **Authorize Device**.

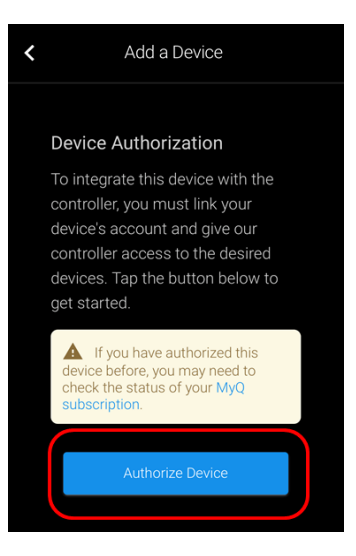

7. Enter your MyQ credentials, and then tap **Authenticate**.

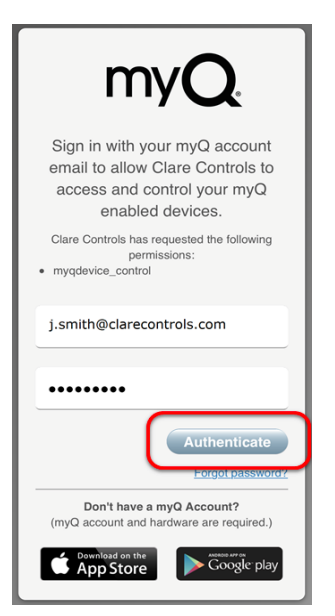

Once the device(s) are authorized, a success message displays.

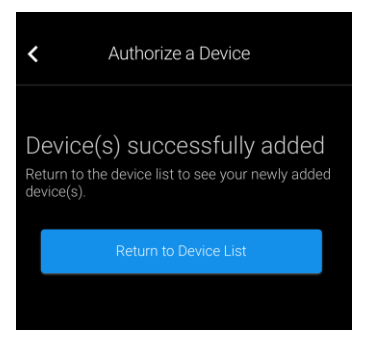

8. Tap **Return to Device List** to view the Devices list.

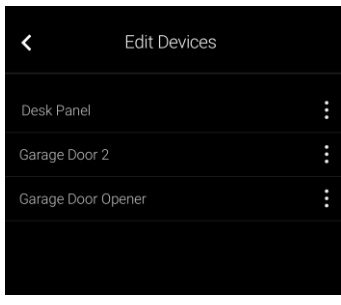

**To add a MyQ device using FusionPro:** 

1. Access the desired account in FusionPro, and then click the **Devices** tab.

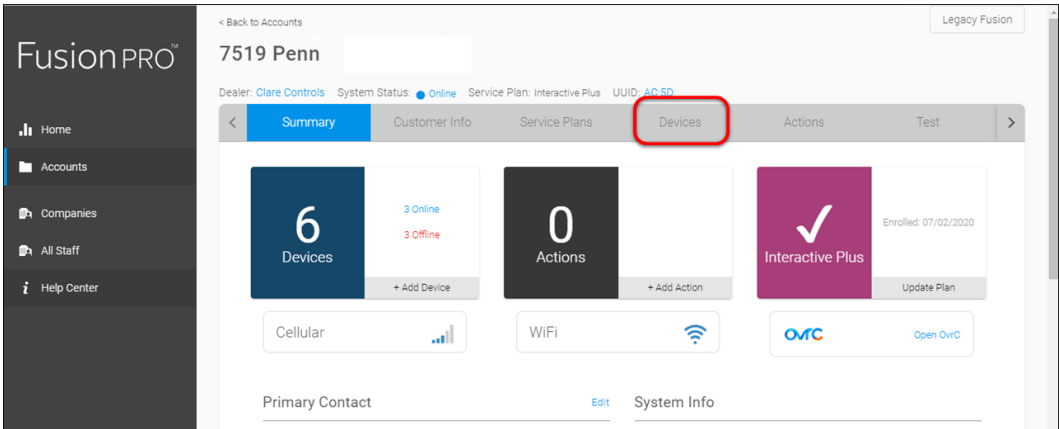

2. Click **Add Devices**.

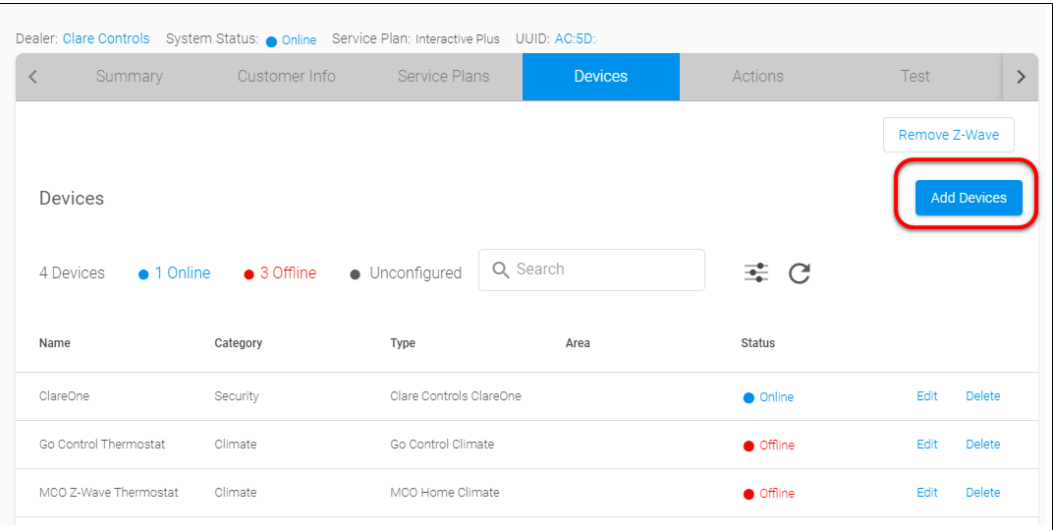

3. Select the device category, **Access**.

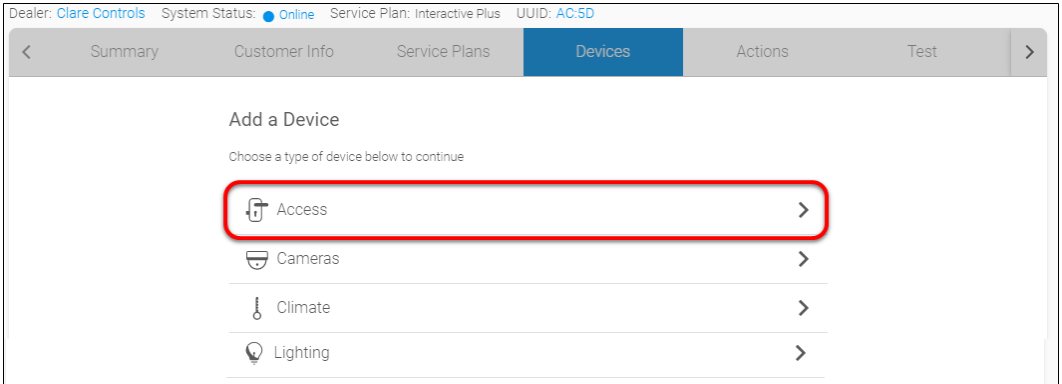

4. Select Chamberlain – MyQ Garage Door.

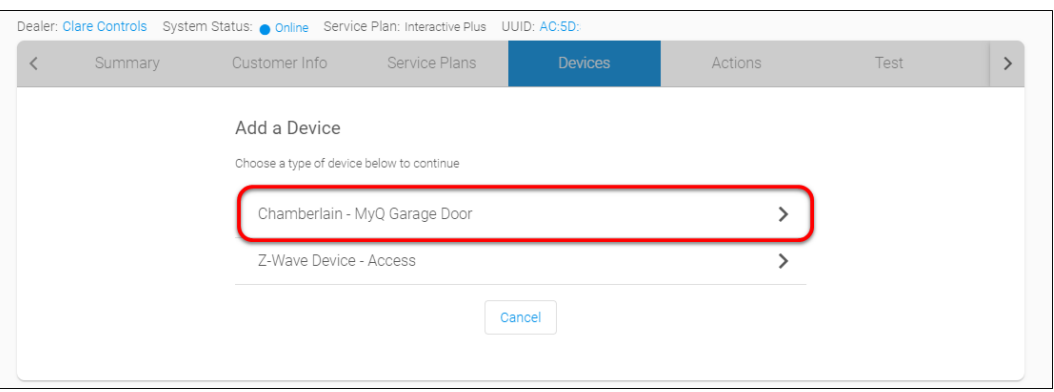

#### 5. Then **Authorize Device**.

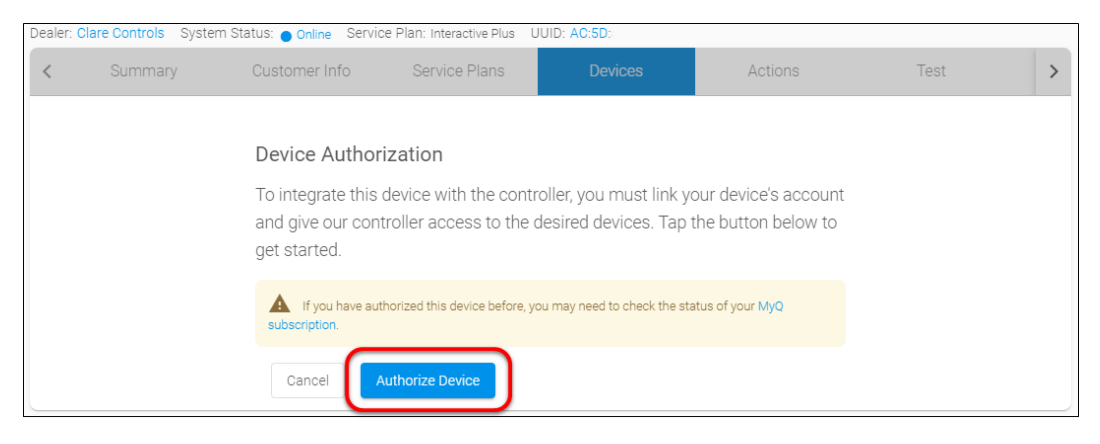

6. Enter the MyQ credentials, and then click **Authenticate**.

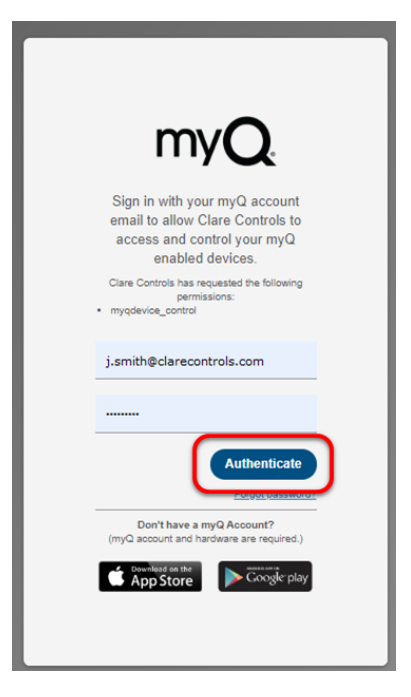

7. The MyQ device(s) are added successfully, tap **Return to the Device** list to view all device.

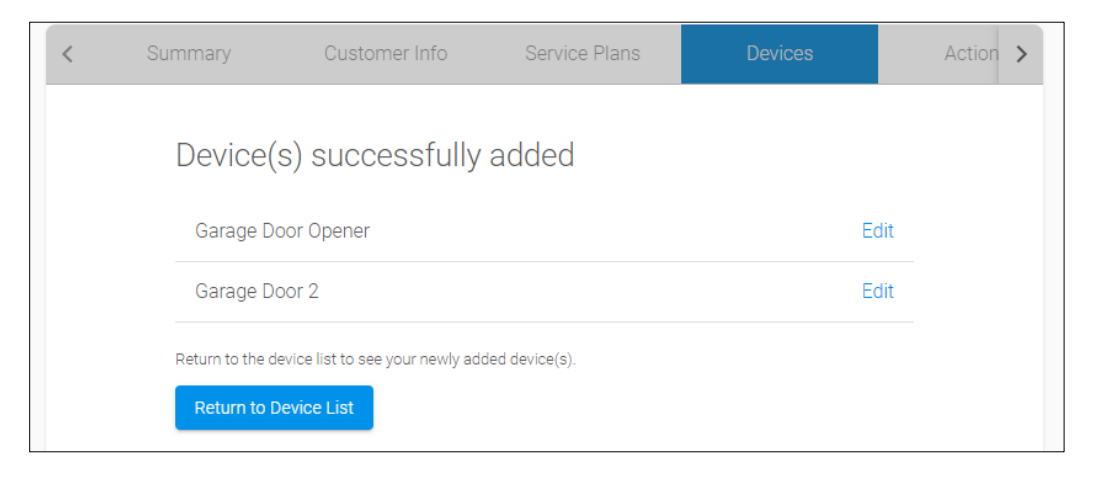

# **Creating Scenes with MyQ**

Configure a Scene with your garage door. The example below walks through the creation of a "Close the House" Scene, shutting the garage door and setting the alarm.

**Note:** The MyQ device cannot be set to open in a Scene. For security purposes, the device can only be opened when tapping the device and selecting open.

**To create a lock up Scene:** 

1. Access the ClareHome app's **Actions** page.

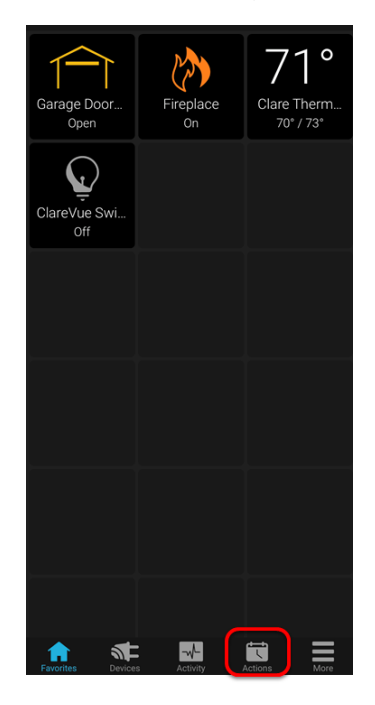

2. Tap **+ Add Action**.

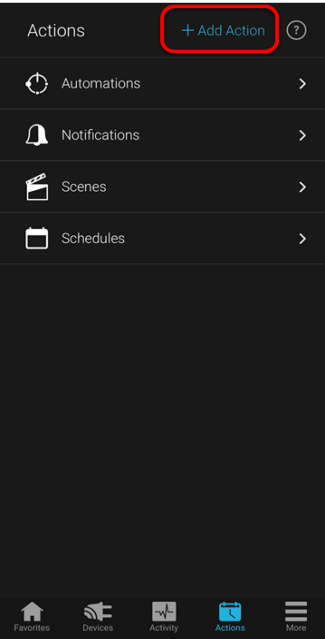

3. Tap the **New Action** field and enter the desired name for the Scene.

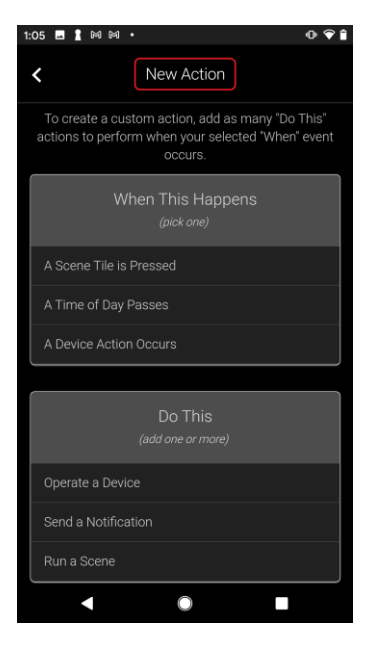

4. Select the "When This Happens" action.

The "When This Happens" action is the trigger of the device action (Do This).

a. Tap **A Scene Tile is Pressed**.

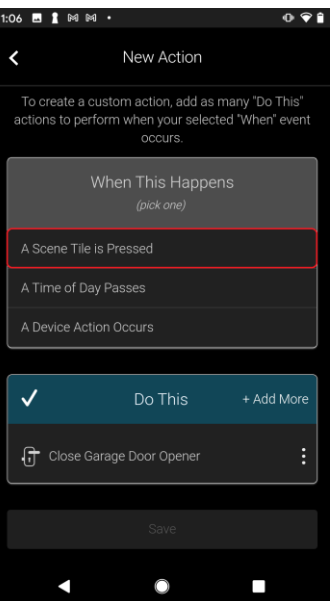

b. Tap the left/right arrows to find a desired icon, and then tap **Continue**.

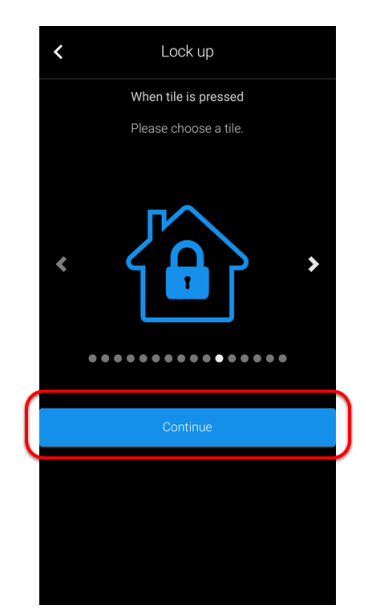

5. Select the "Do This" action.

"Do This" is what the system will do in response to the defined "When This Happens". For example, when this icon is tapped, the garage door closes and the security system arms.

a. Tap **Operate a Device** to add your first device, the garage door, to the Scene.

**Note**: Run a Scene is an option for pre-existing dealer created Fusion Scenes. This option is not always available.

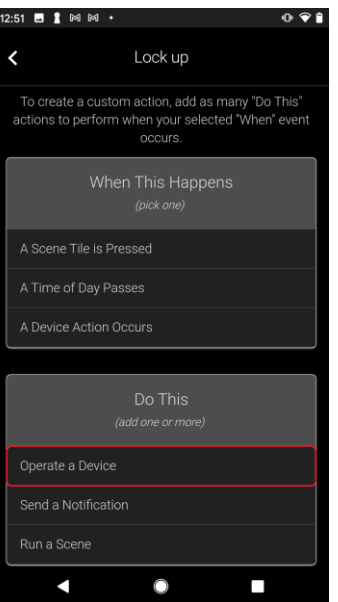

b. Select the category (**Access**), and then the device (**Garage Door**).

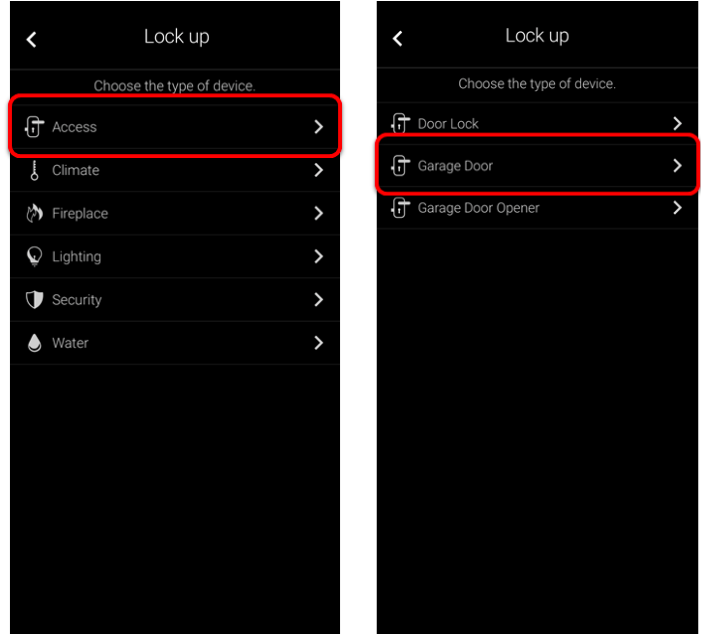

c. Select the device action (**Close**), and then tap **Continue**.

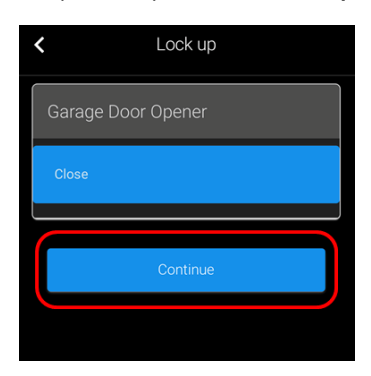

d. Tap **+Add More** to add an additional devices, such as door locks and other garage door openers to close, then repeat steps b and c to select the device and action.

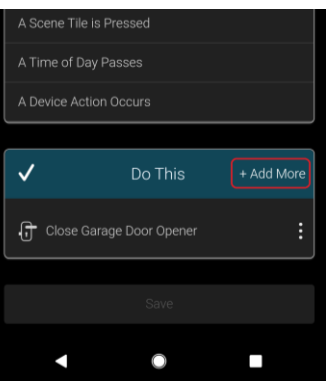

6. Tap **Save**.

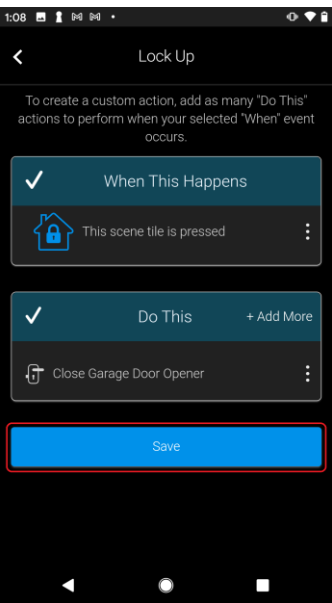

The Scene is now accessible in Scenes list.

### **Creating Automations with MyQ**

Create an Automation for your garage door. The example below walks through creating a lockdown Automation, locking the door lock when the garage door closes.

**Note:** The MyQ device cannot be set to open in an Automation. For security purposes, the device can only be opened when tapping the device and selecting open.

**To create an automation:** 

1. Access the ClareHome app's **Actions** page.

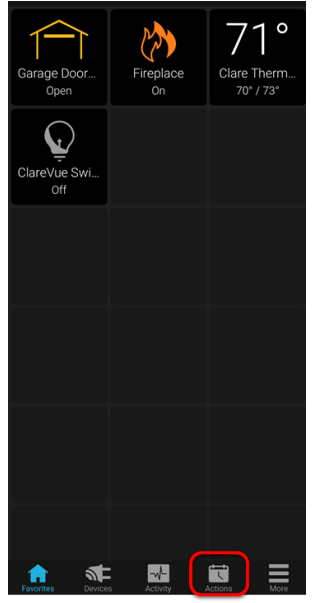

2. Tap **+ Add Action**.

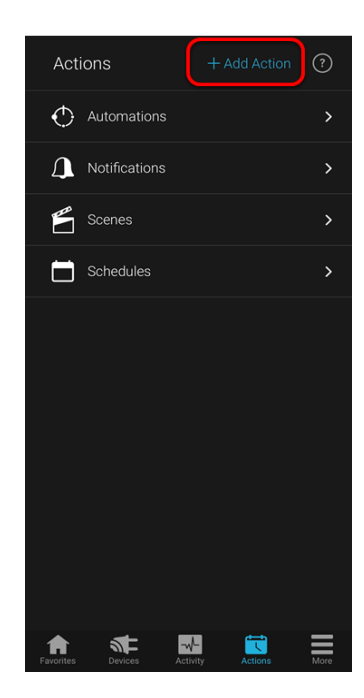

3. Tap the **New Action** field and enter the desired name for the Automation.

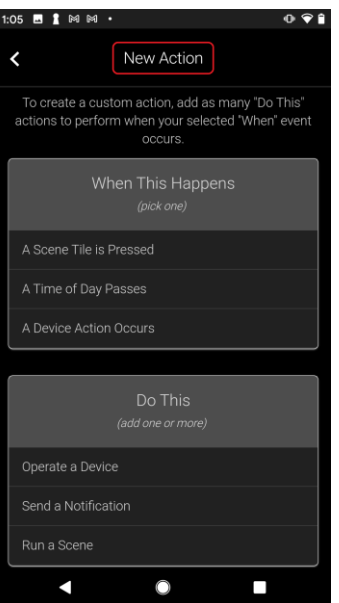

4. Select the "When This Happens" action.

The "When This Happens" action is the trigger of the device action (Do This).

a. Tap **A Device Action Occurs**.

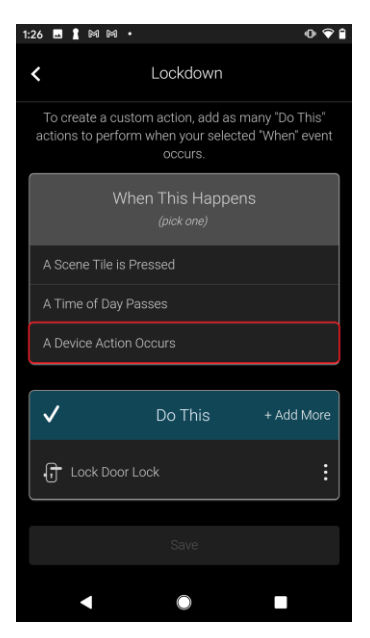

b. Expand the device category (Access), the device actions (When an Access Device is Closed), and then select the device (Garage Door).

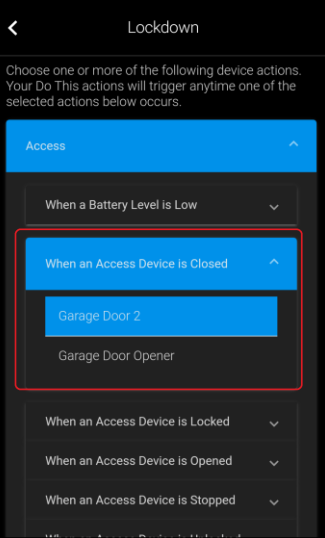

c. Scroll to the bottom, then tap **Continue**.

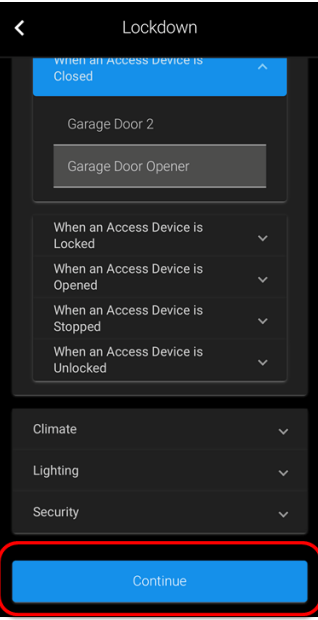

5. Select the "Do This" action.

The "Do This" action is the device(s) action(s) in response to the "When" action. For example, when the garage door closes, the front door locks.

a. Tap **Operate a Device** to add your first device, the front door lock, to the Scene.

**Note**: Run a Scene is an option for pre-existing dealer created Fusion Scenes. This option is not always available.

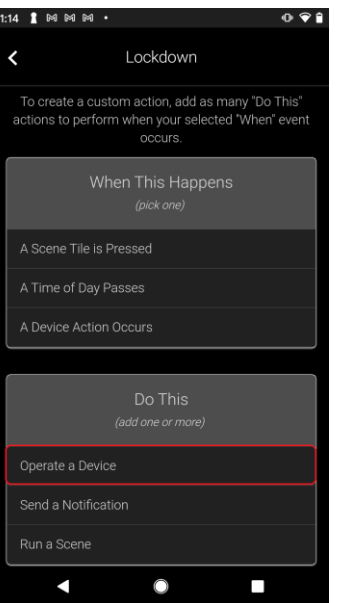

b. Select the category (**Access**), and then the device (**Door Lock**).

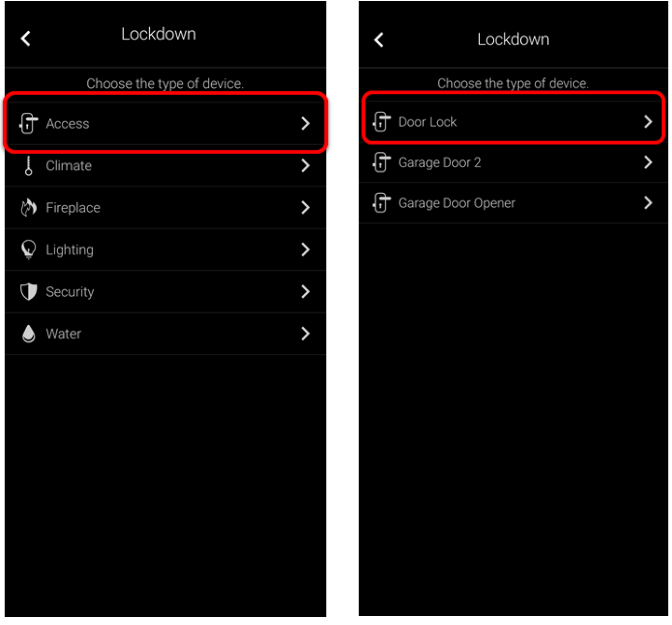

c. Select the device action (**Lock**), and then tap **Continue**.

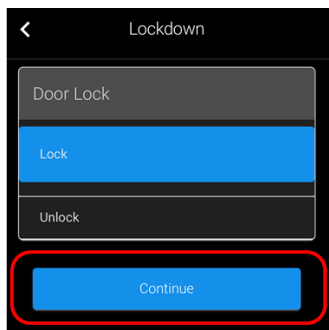

d. Tap **+Add More** to add an additional device action, and then repeat steps b and c to select the device and action.

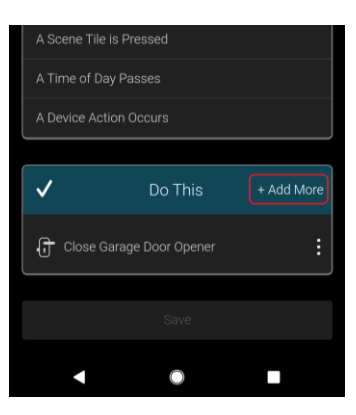

6. Tap **Save**.

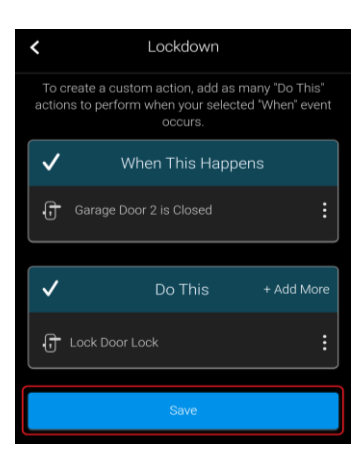

# **Using the Liftmaster controls in the ClareHome app**

Once added, the user can add the device to their favorites page.

**Figure 1: MyQ display**

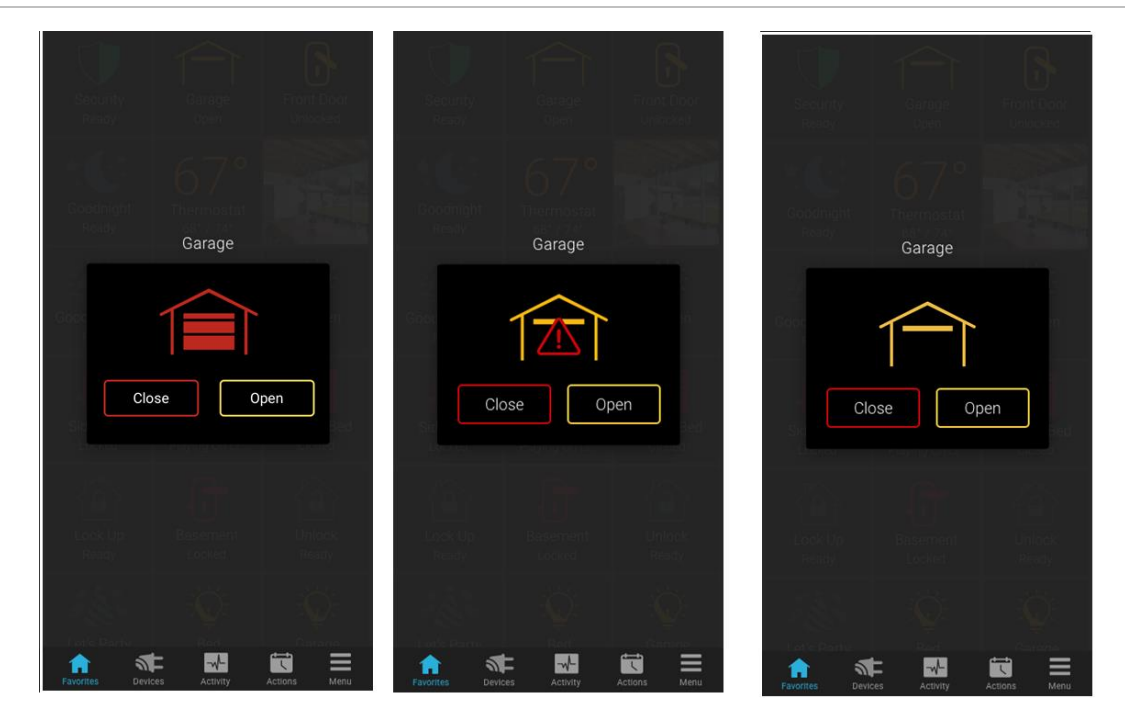

**Table 1: Garage door state icons**

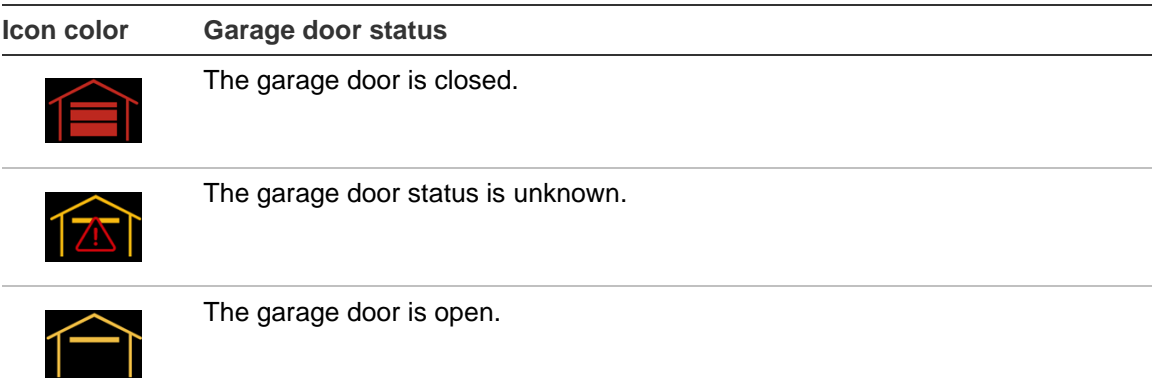

### **Contact information**

Clare Controls, LLC. 7519 Pennsylvania Ave, Suite 104 Sarasota, FL 34243 General: 941.328.3991 Fax: 941.870.9646 www.clarecontrols.com Integrator/Dealer Support: 941.404.1072 claresupport@clarecontrols.com Homeowner Support (ClareCare): 941.315.2273 (CARE) help@clarecontrols.com